*Punjab & Sind Bank - User Guide for Online Payment of Direct Taxes*

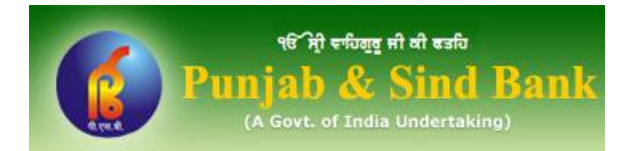

## Punjab & Sind Bank – User Guide for Online Payment of Direct Taxes

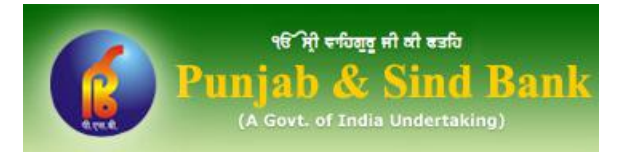

This document outlines the procedure for making online payment of Direct Taxes through Internet Banking facility (PsbOnline) of Punjab & Sind Bank. A user can make online payment of following type of Direct Taxes:

- Income tax & Corporation Tax.
- Security Transaction Tax, Hotel Receipts Tax, Estate Duty, Interest Tax, Wealth Tax, Expenditure Tax /Other direct taxes & Gift tax.
- Banking Cash Transaction Tax and Fringe Benefits Tax.
- Tax Deducted at Source / Tax Collected at Source (TDS/TCS) from corporates or non-corporates.

#### Pre-requisite

User should have Punjab & Sind Bank Internet Banking facility (PsbOnline) for making online payment of Direct Taxes. In order to avail PsbOnline, new users can download the PsbOnline Application form/s from following link and submit the same to their branch:

http://www.psbindia.com/For\_Apply\_PsbOnline.html

 $\checkmark$  While making online Direct Tax payment, users should have their User ID, Login Password, & Transaction Password ready with them.

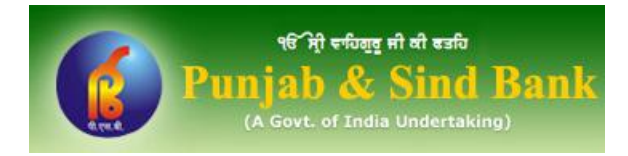

#### **Step 1: Visit NSDL's Tax Information Network (TIN) website http://www.tin-nsdl.com/**

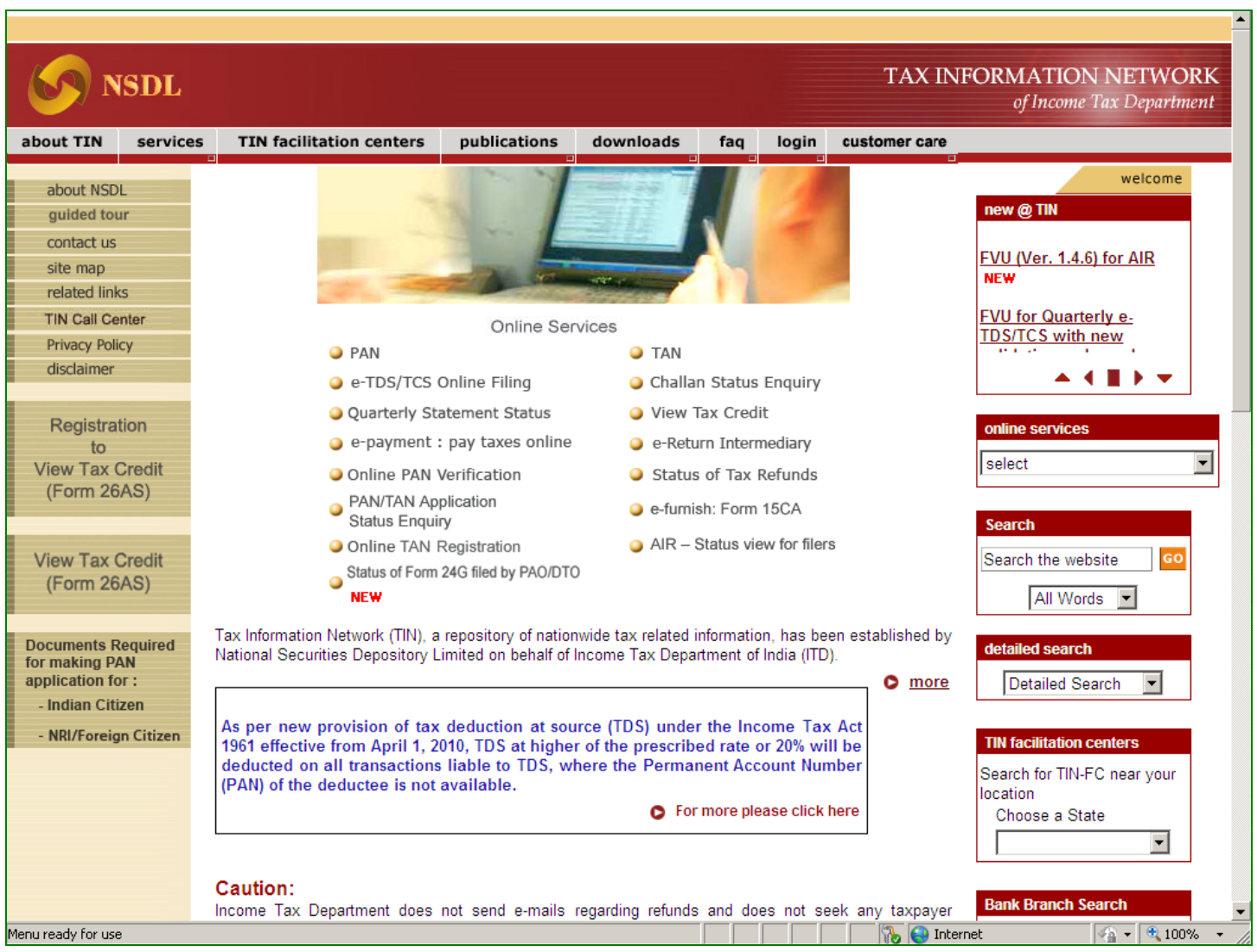

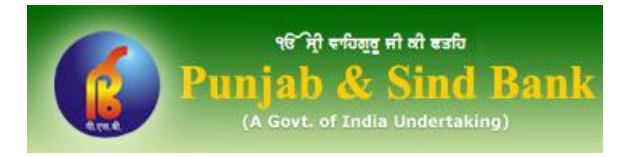

### **Step 2: Click on "e-payment : pay taxes online" link on this website.**

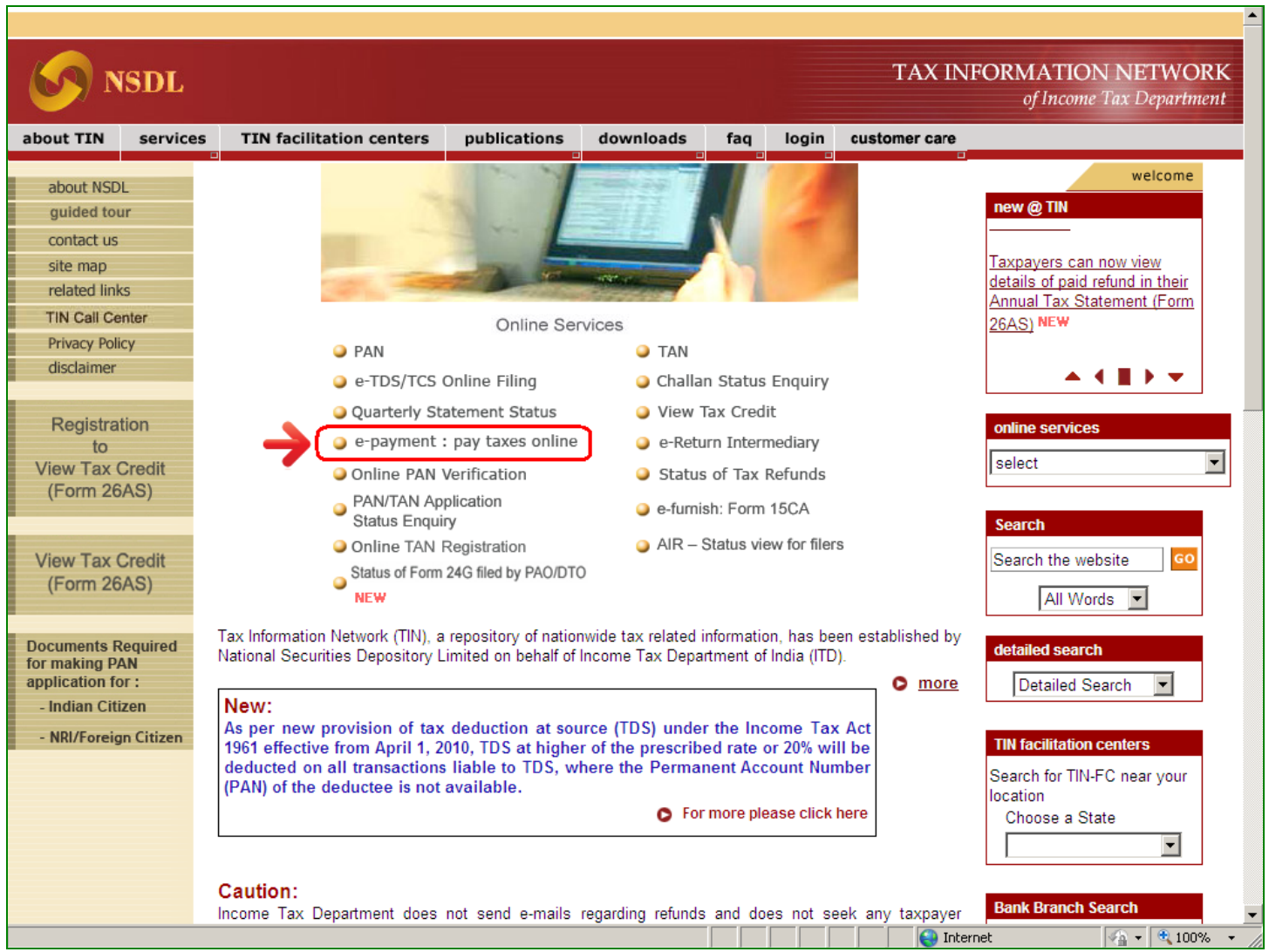

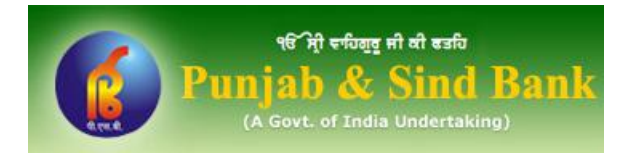

#### **Step 3: The next screen will display all the challans (viz. ITNS 280, ITNS 281, ITNS 282, & ITNS**<br> **Step 3: 282)** for normant of different type of Direct Teyror. **283) for payment of different type of Direct Taxes.**

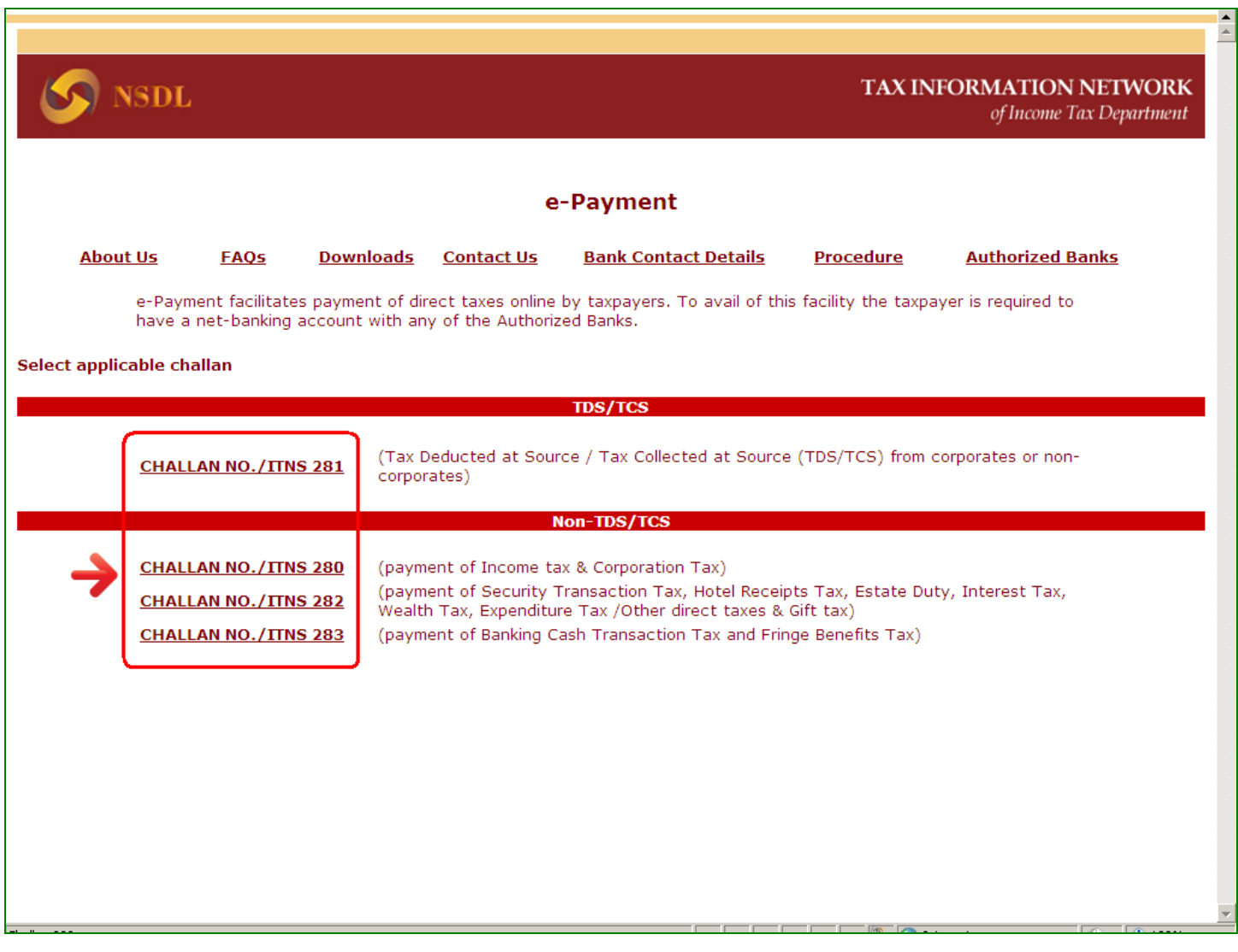

Click on the relevant challan. This will open up the selected Challan form.

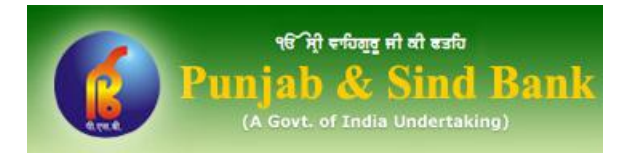

#### **Step 4: Fill up the details as required in the Challan Form and select "Punjab and Sind Bank" from Bank Name dropdown. Click on Proceed button at the bottom.**

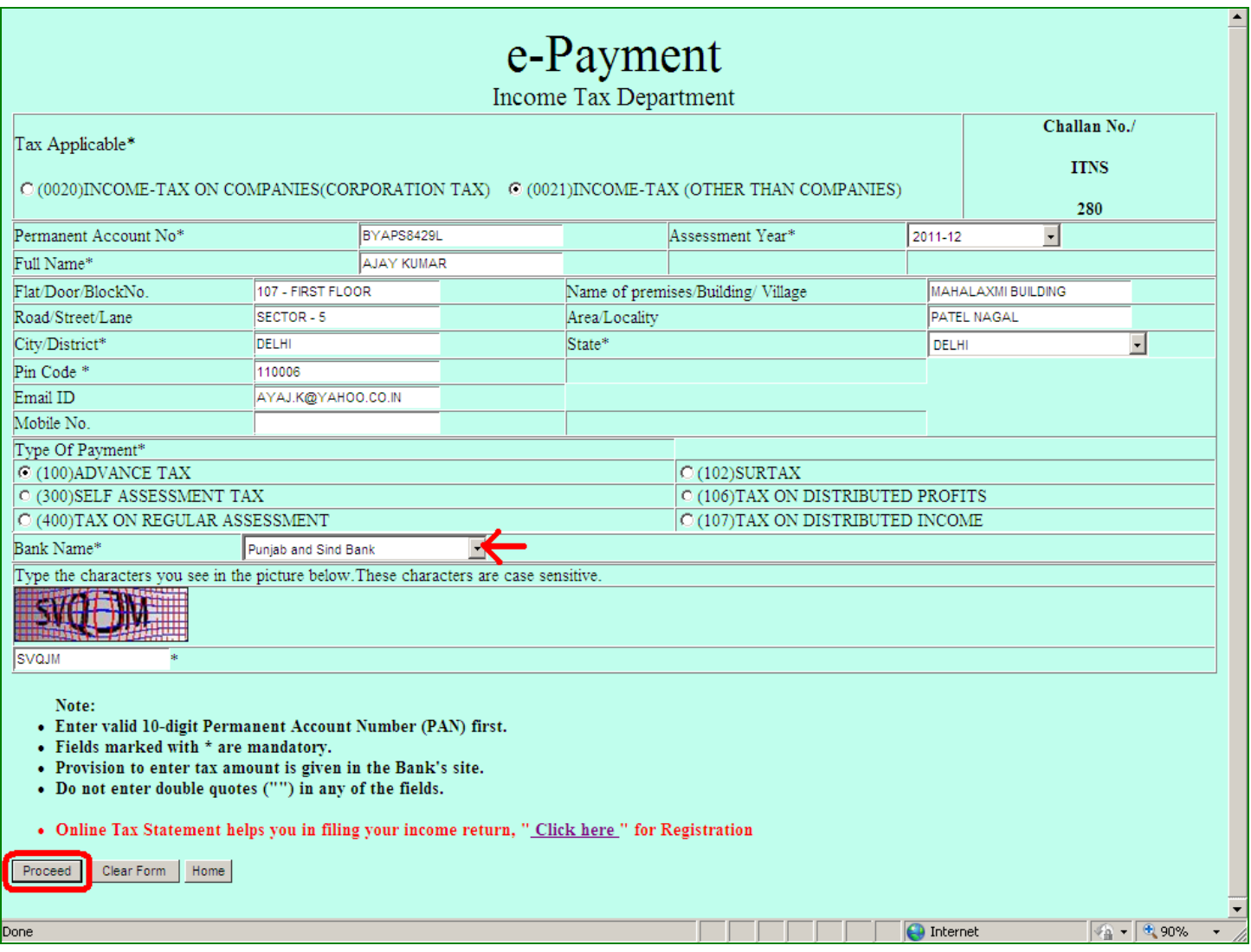

NOTE:

- The fields marked as \* are mandatory. For example, the fields Permanent Account Number, Full Name etc. are mandatory.

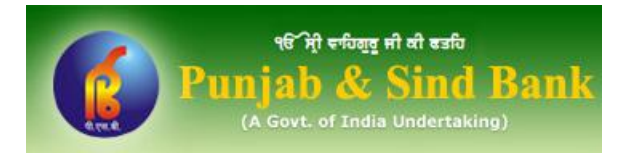

#### **Step 5: Clicking on Proceed button shall open Confirm Data Page. On this page, you can either edit the information provided by you or proceed to make payment.**

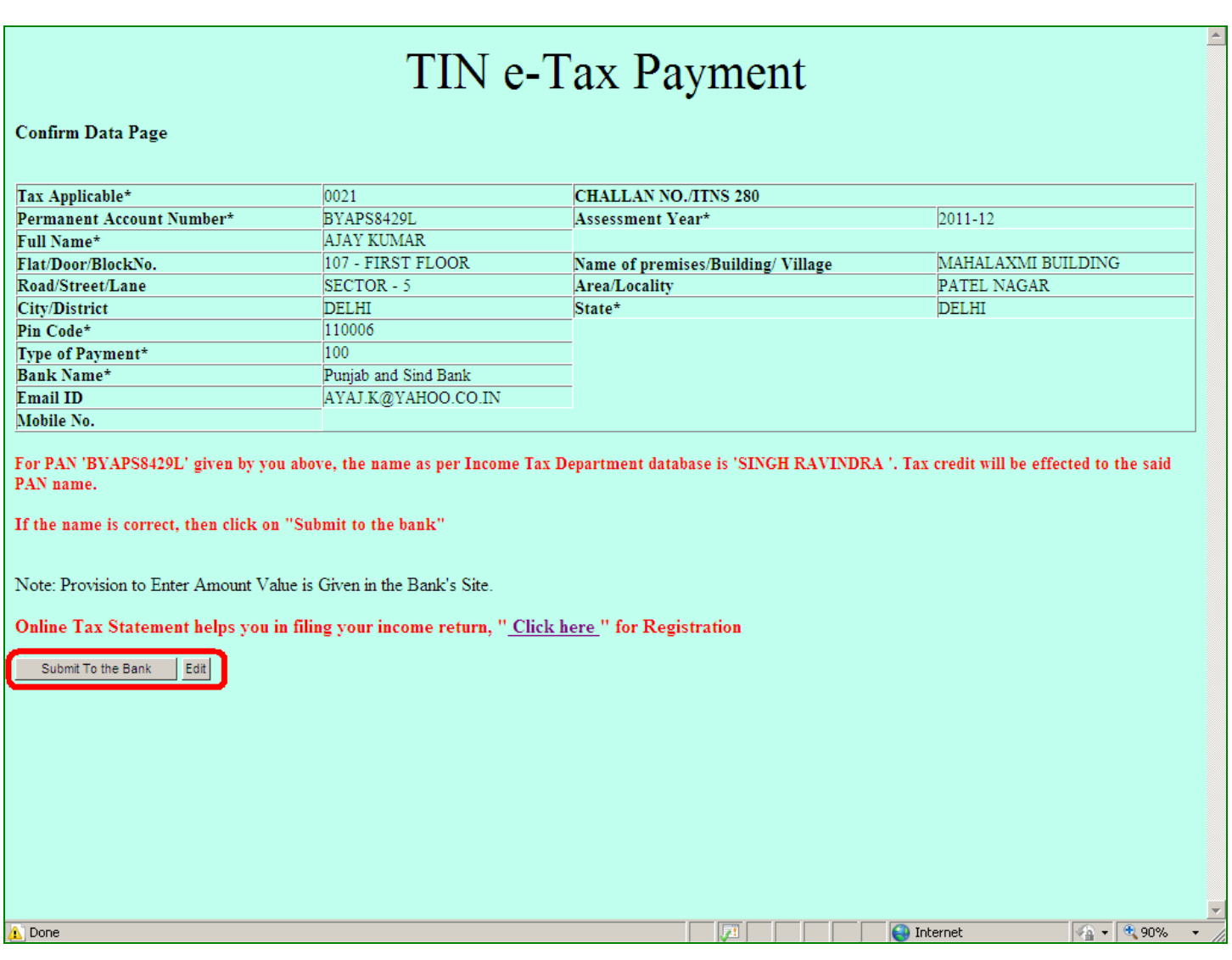

- Click on "Edit" button to change the information entered by you.

OR

- Click on "Submit to the Bank" button to proceed to make payment.

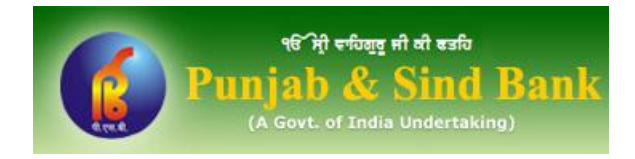

#### **Step 6: Clicking on "Submit to the Bank" button will lead you to Login Page of Punjab & Sind Bank Internet Banking website. On this page, enter your User ID and Login Password.**

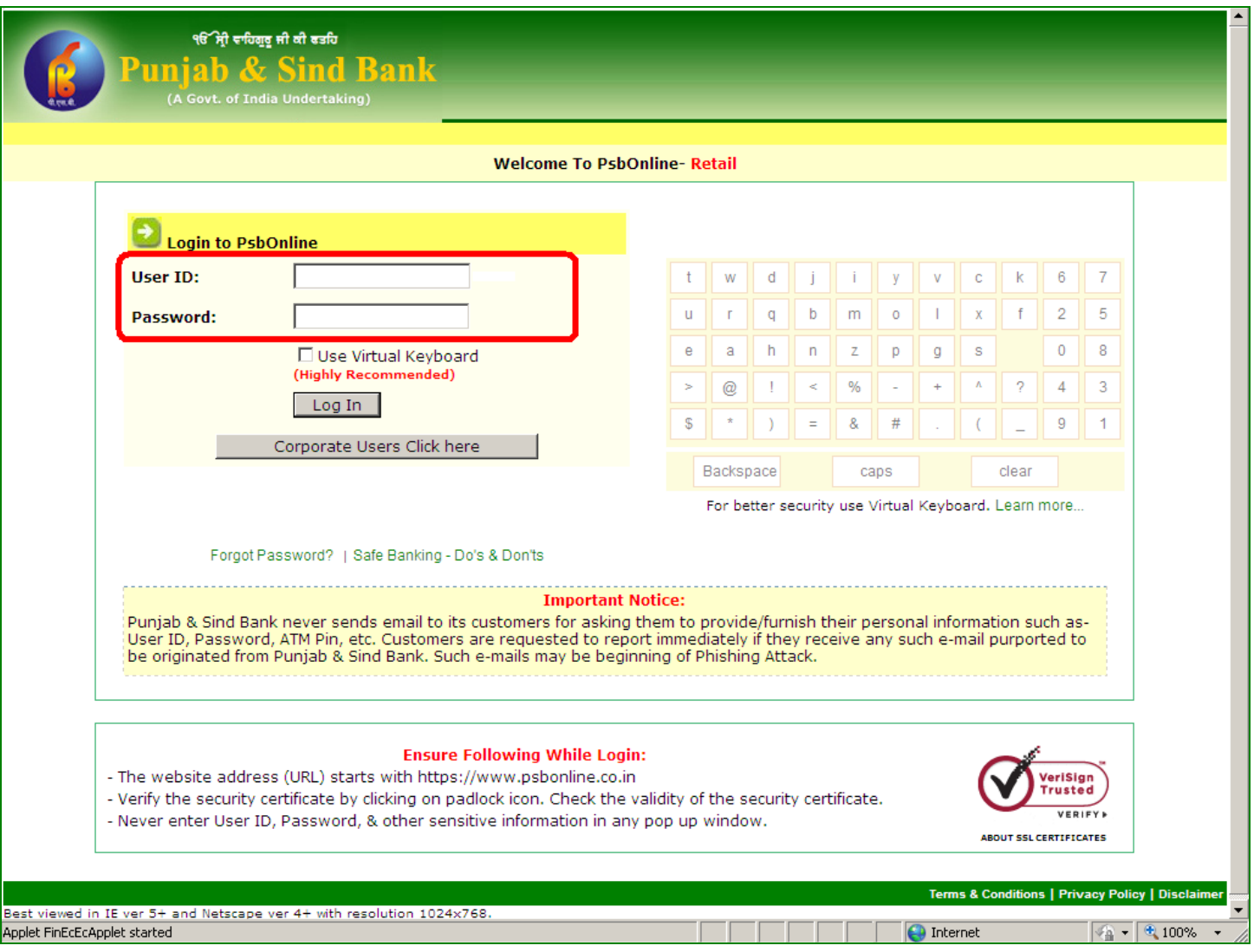

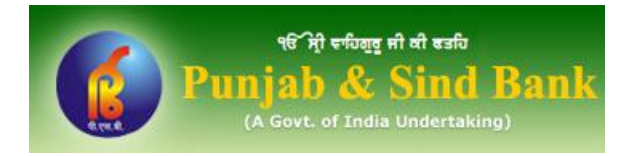

# **Step 7: After successful login, you will be shown the challan selected by you (in Step 3 above) and information entered (in Step 4 above) therein.**

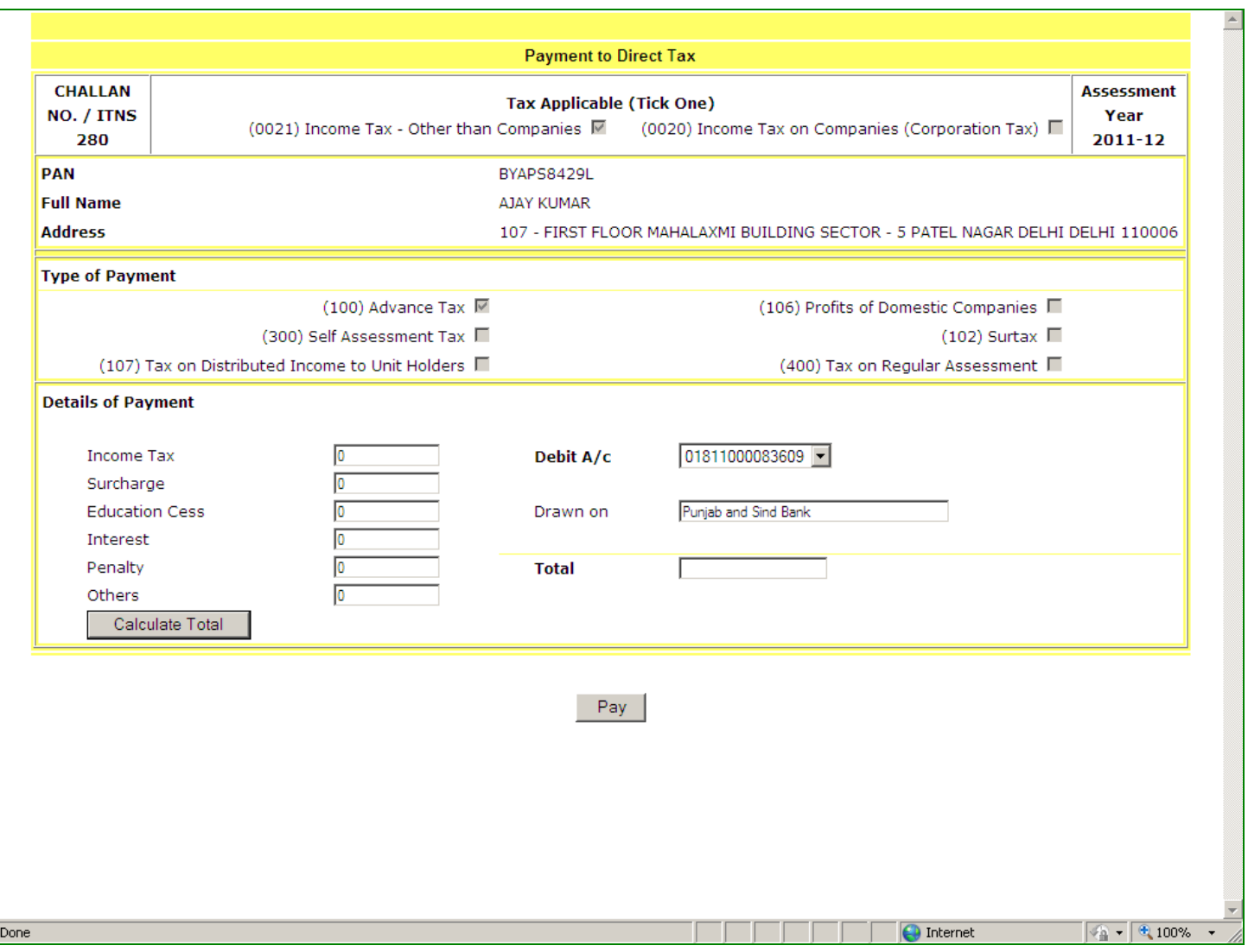

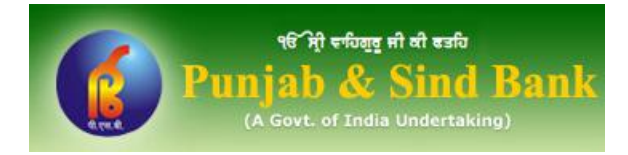

#### **Step 8: Enter the tax amount you wish to pay and click on Calculate Total button.**

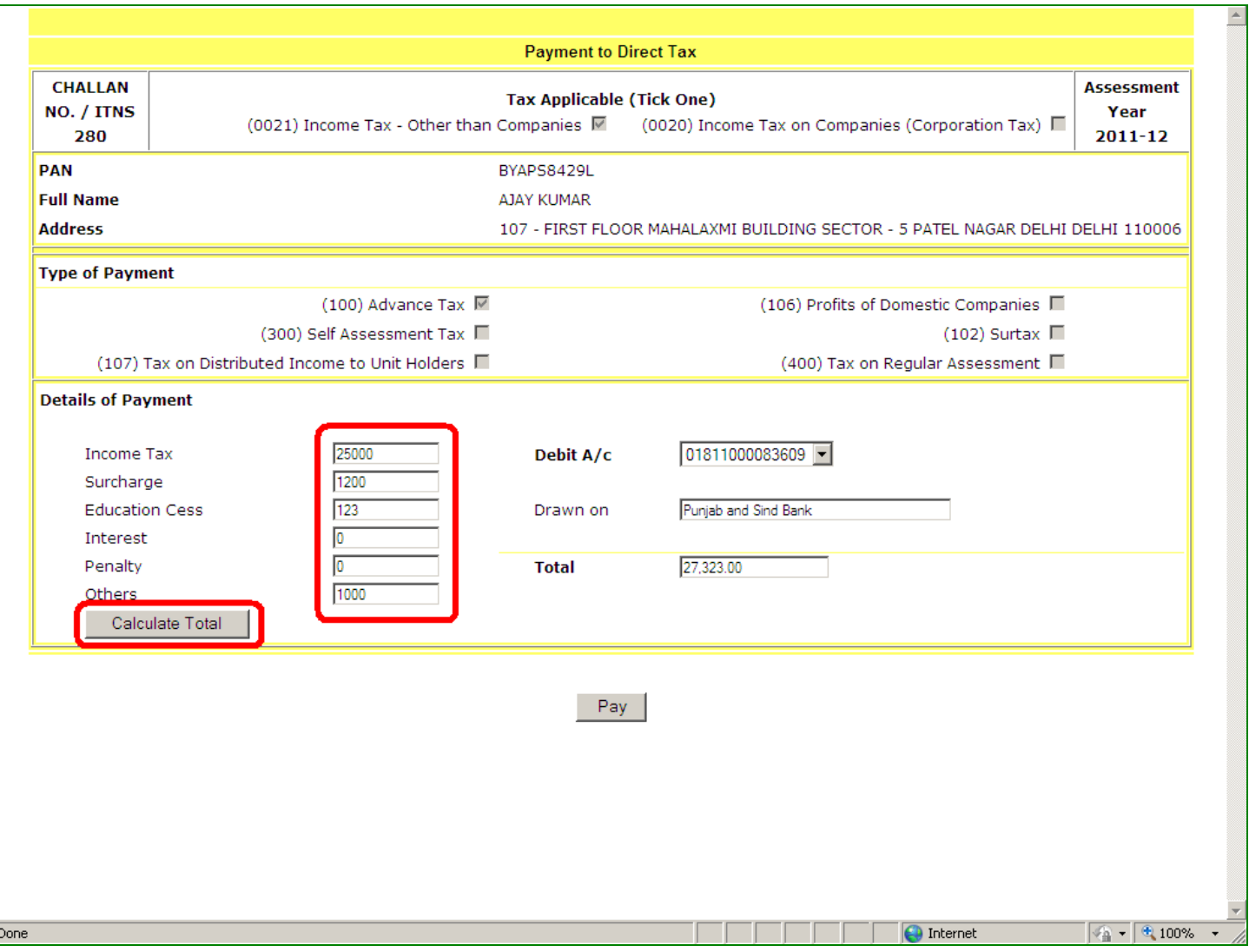

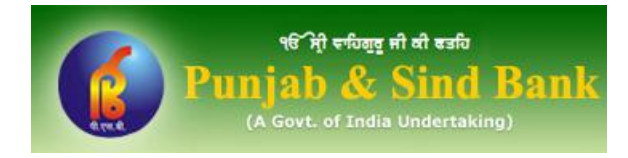

#### **Step 9: Select the Debit Account and click on Pay button.**

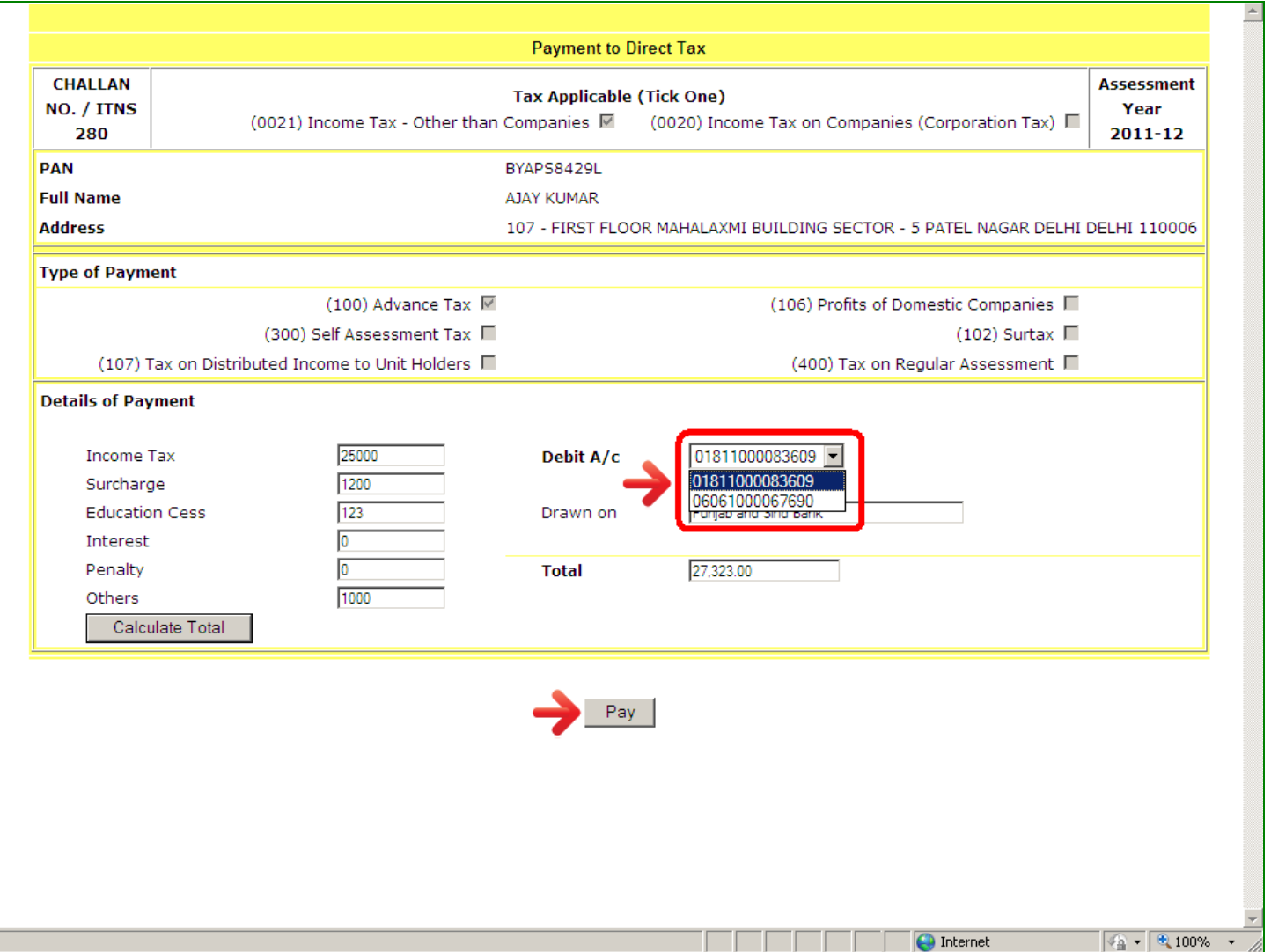

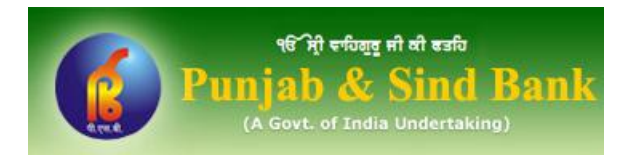

#### **Step 10: On the next screen enter your User Id and Transaction Password to confirm the payment.**

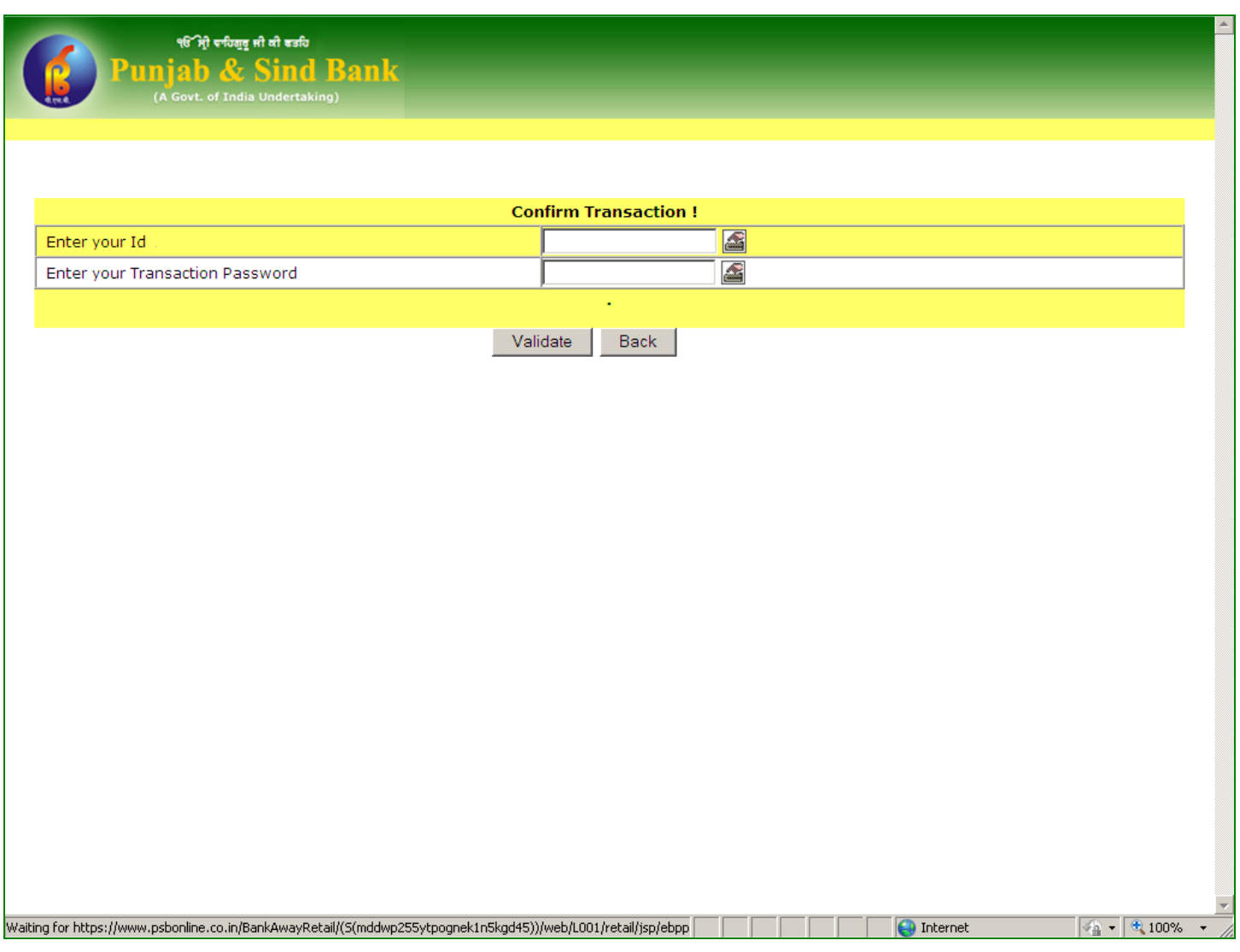

Enter your User ID and Transaction Password and click Validate button.

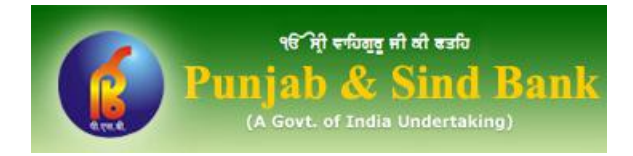

#### **Step 11:** On successful payment, challan counterfoil will be generated that will contain <br>Challan Identification Number (CIN) You san Save ( Drint this shallan sounterfoil **Challan Identification Number (CIN). You can Save/ Print this challan counterfoil.**

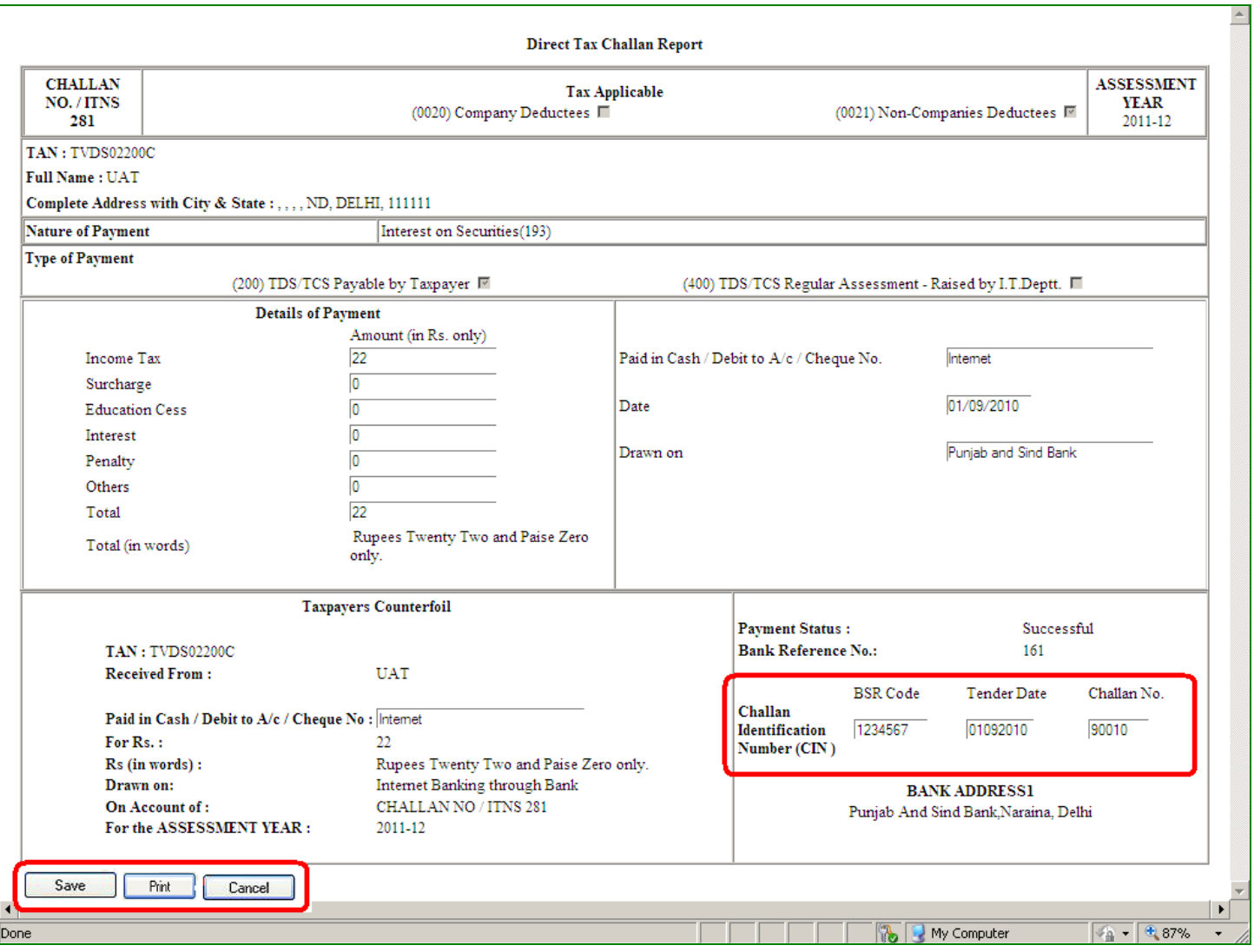

#### NOTE:

Users can also re-generate the Challan Counterfoil in future by login into PsbOnline website. The counterfoil can be generated from "Tax Payment" menu available in PsbOnline website.